## **A. Kaltura within eLC**

Kaltura is a media storage and streaming solution offered by UGA, and integrated within eLC. Kaltura allows you to record or upload video, for sharing in general or for including on eLC. You can record using your webcam, or you can record your desktop (desktop capture), both with your voice over audio via your microphone. Desktop capture is a great option for the creation of instructional videos that follow along as you demonstrate tasks. As Kaltura houses your cloud-recorded Zoom videos, you can use Zoom for desktop capture as well. Begin a Zoom meeting, share your desktop or a screen, begin cloudrecording, and the video will show in your Kaltura "My Media" listing within an hour or so.

Detailed, step-by-step instructions are found here: [https://help.elc.uga.edu/faculty/kaltura-audio-and](https://help.elc.uga.edu/faculty/kaltura-audio-and-video/)[video/](https://help.elc.uga.edu/faculty/kaltura-audio-and-video/) In this instruction set, you'll learn how Kaltura integrates with eLC, where you access videos in "My Media." You'll find instructions on recording your desktop, and sharing what you have recorded.

## **B. Kaltura.uga.edu**

Kaltura can also be accessed outside of eLC, and offers more sharing options outside of your eLC class. For example, the instructions below are for recording a video, then sharing as a link to your or someone else's eLC class.

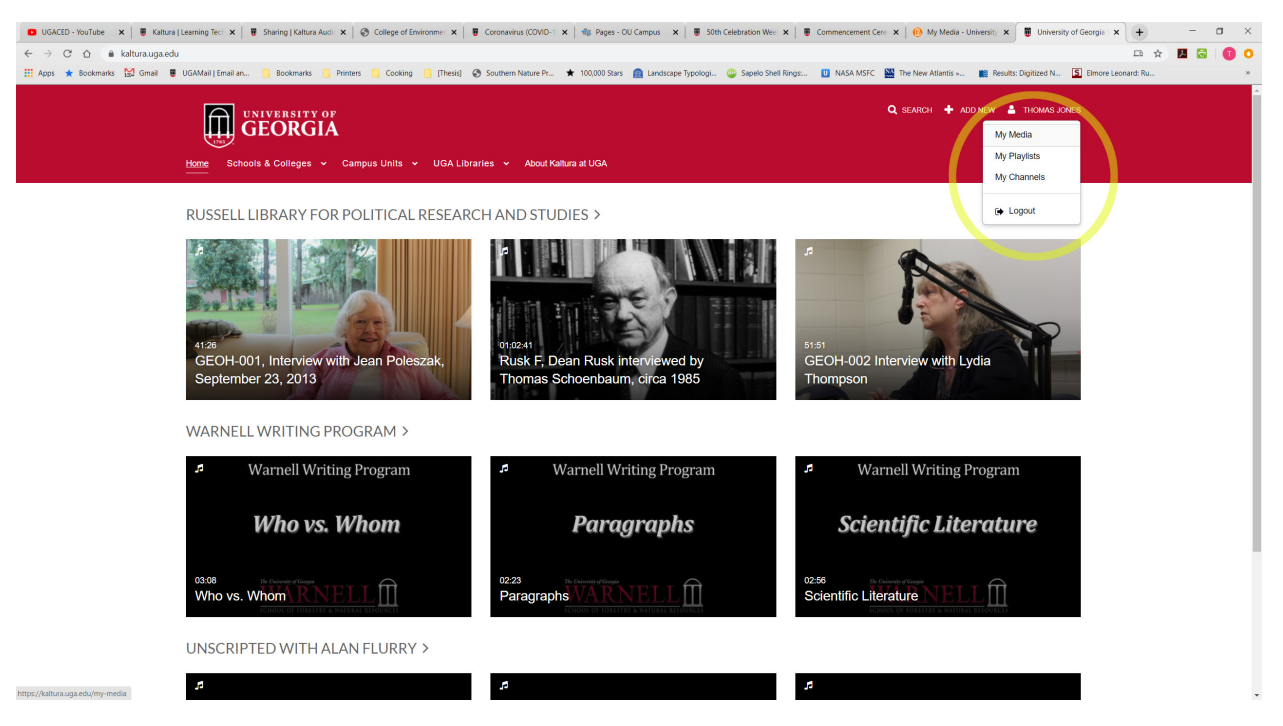

1. Go to [https://kaltura.uga.edu/.](https://kaltura.uga.edu/) Login at the top right corner.

2. Once logged in, click your name to access My Media, the same My Media as you see in eLC.

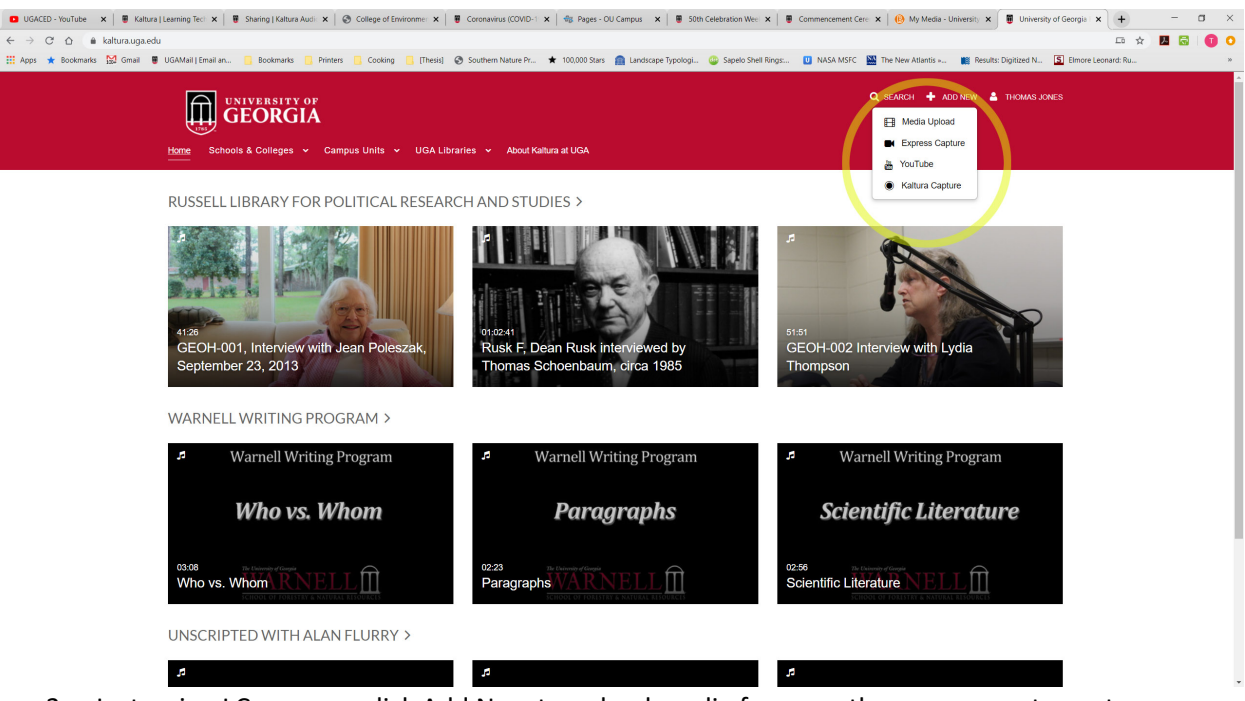

3. Just as in eLC, you can click Add New to upload media from another source, or to capture your desktop. Use Kaltura Captura to capture your desktop.

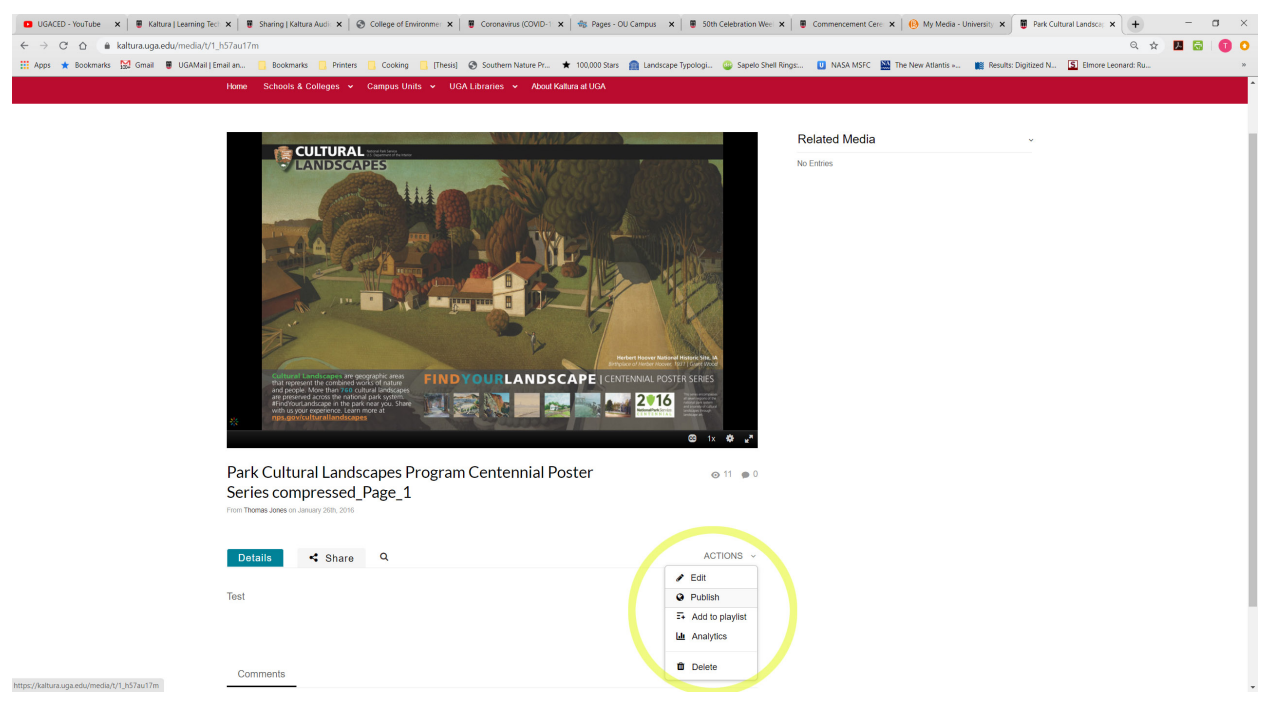

4. Once recorded, a video must be published.

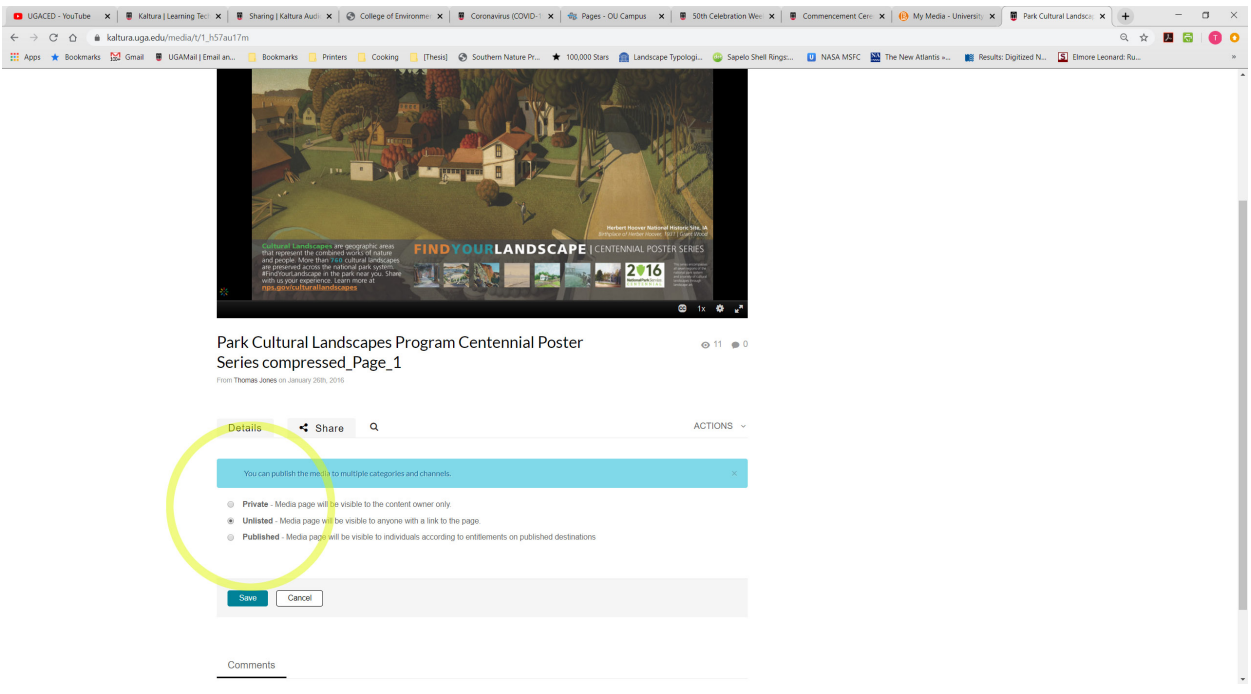

5. To share, the video should be published as Unlisted.

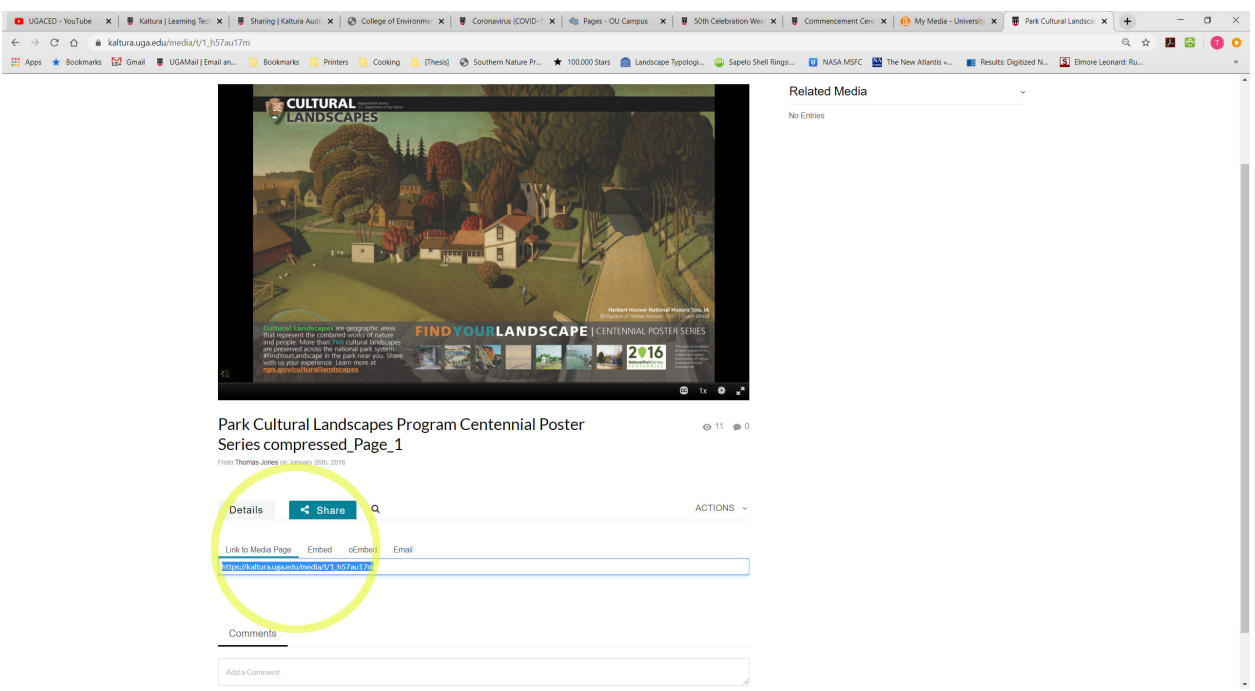

6. Once published, the video can be Shared via a link with anyone.

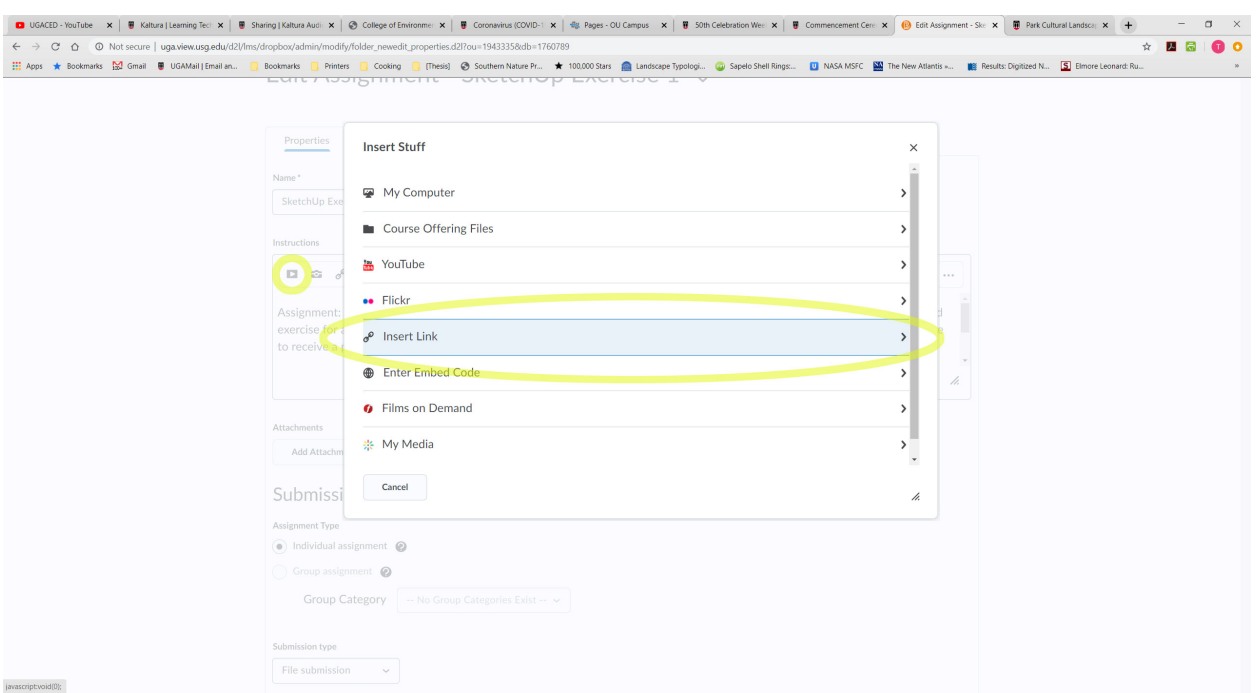

7. To add the link to an eLC class, go to an assignment, discussion, or other module, and click Insert Stuff (looks like a youtube icon), then Insert Link

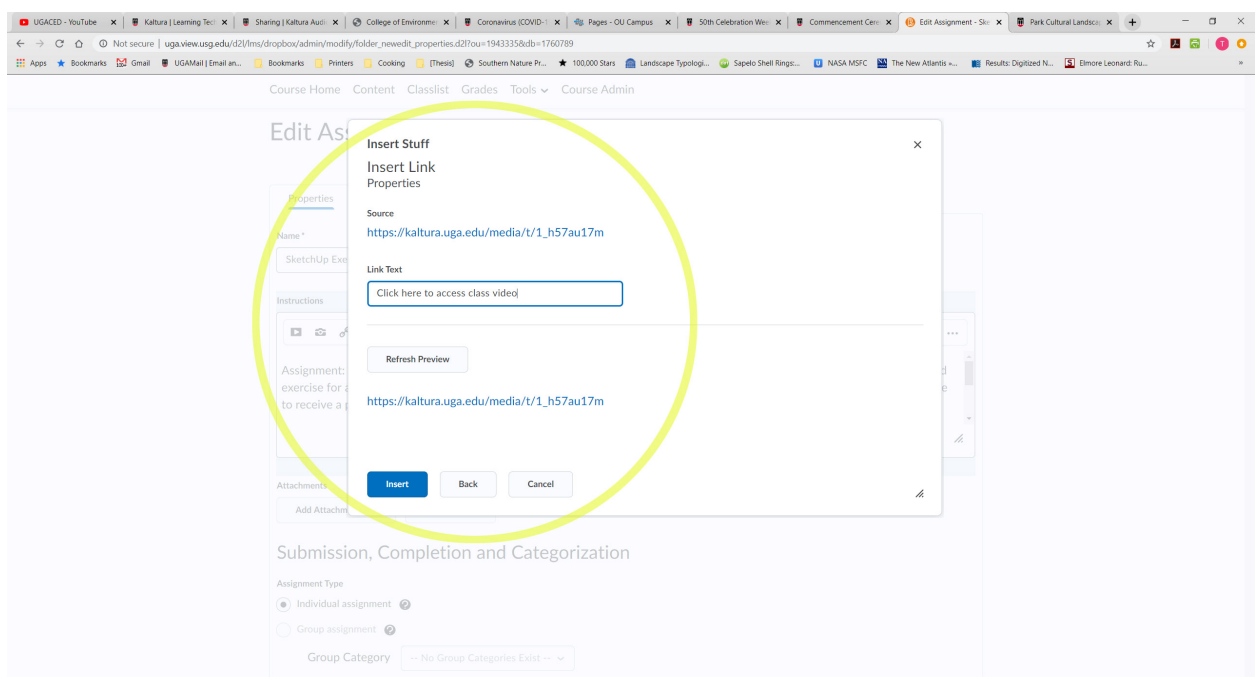

8. Paste the url, then enter Link Text (i.e. what students will see that prompts them to click the link to open the video) If prompted, you may need to enable to Open External option. If that shows under Link Text, then enable it.

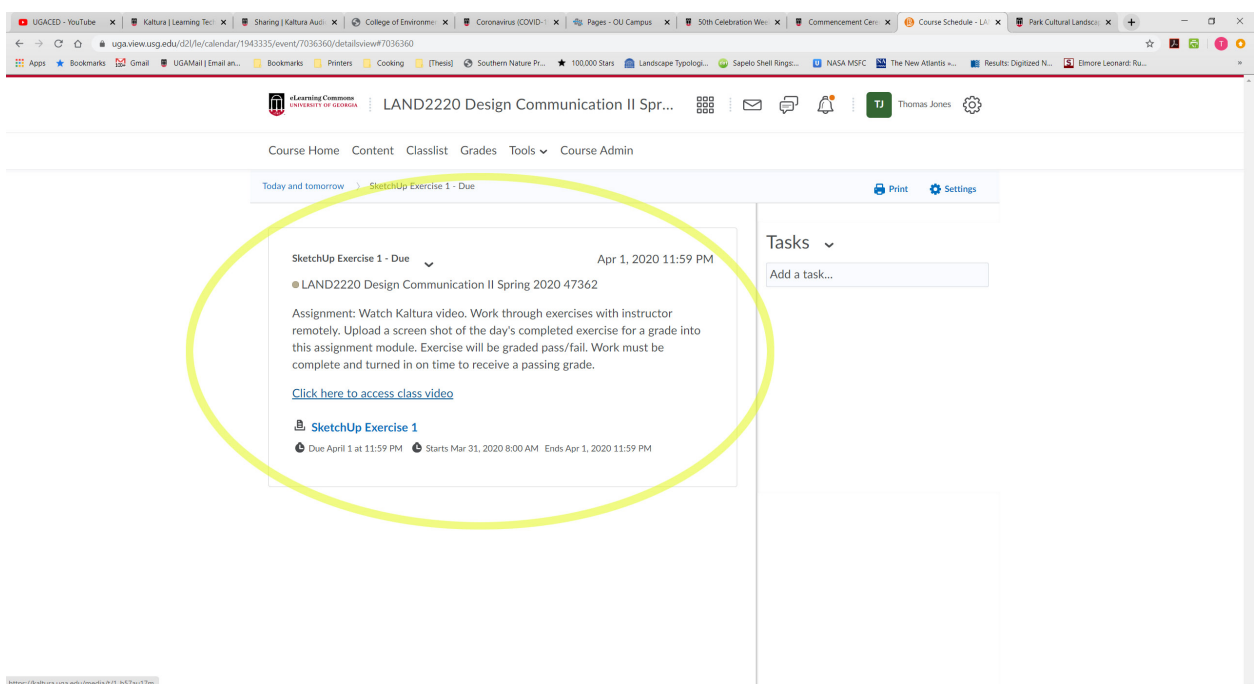

9. When students open the assignment/discussion, they'll see the link, which opens in a new Kaltura window.